## Air
BC-BS801D/BC-NL4200BT/BC-NL3000U2

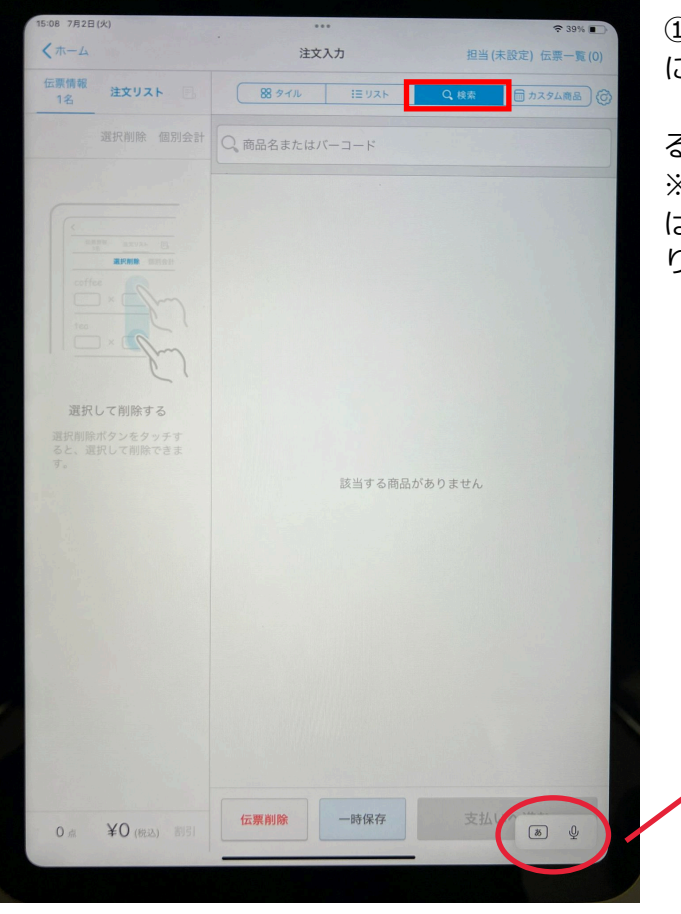

①「注文入力・会計」をタップし、画面右上部 に表示される「検索」をタップする。 検索窓をタップして、カーソルを表示させ る。

※「日本語ローマ字入力」になっている場合 は、「English(Japan)」に変更する必要があ ります。 iPad10

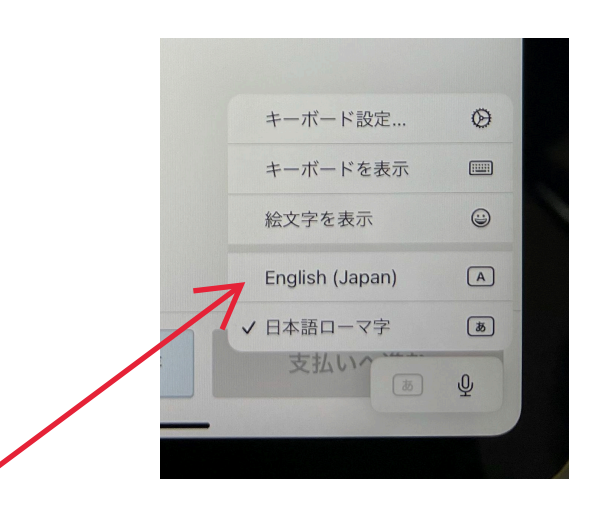

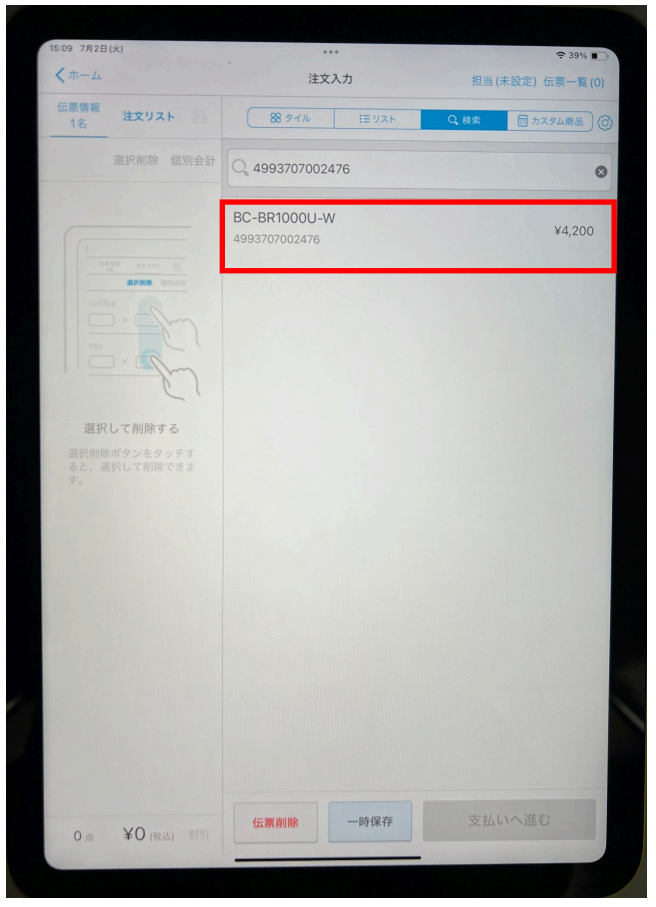

②バーコードを読み取ります

読み取ったバーコードに該当する商品が検索 され、検索窓の下に表示されますので、タップ します。

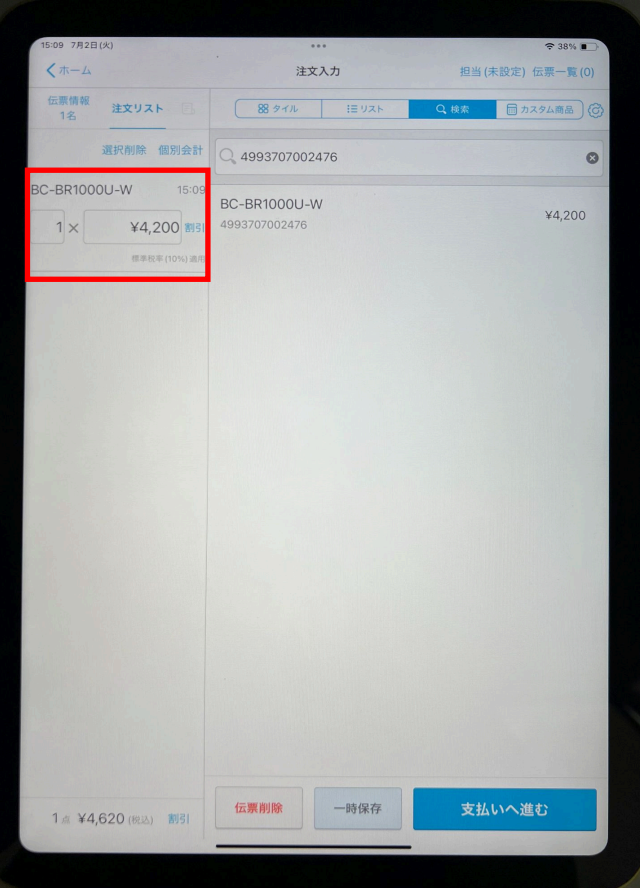

③タップした商品が、画面の左側に表示されま す。